## **NÁVOD NA FORMÁLNÍ ÚPRAVU MATURITNÍ PRÁCE**

V návodu jsou uvedeny odkazy na elektronickou učebnici MS Word, kterou si můžete stáhnout z: http://moodle2.voskop.eu/download/teu/U12\_MS\_Word\_2010.pdf

- 1) Nastavte okraje dokumentu (záložka **Rozložení stránky – Okraje – Vlastní okraje**)
	- od horního okraje 25 mm,
	- od levého okraje 35 mm,
	- od pravého okraje 20 mm,
	- od dolního okraje 25 mm.
- 2) Vytvoření nového stylu záložka **Domů** dialogové okno **Styly** tlačítko **Nový styl** (elektronická učebnice strana 62)

Vytvořte následující styly:

- *DMP\_odstavec* styl následujícího odstavce *DMP\_odstavec* pro písmo Times New Roman (patkové písmo) - velikost 12, pro písmo Arial, Tahoma, Verdana (bezpatkové písmo) - velikost 11, zarovnání odstavce do bloku, mezera za odstavcem 6 bodů, odsazení prvního řádku (není povinné), řádkování 1,5
- *DMP\_nadpis1* styl následujícího odstavce *DMP\_odstavec* písmo stejné jako u stylu *DMP\_odstavec* - velikost 14, tučné písmo, zarovnání vlevo, mezera za odstavcem 18 bodů, řádkování 1,5
- *DMP\_nadpis2 –* styl následujícího odstavce *DMP\_odstavec* písmo stejné jako u stylu *DMP\_odstavec* - velikost 12, tučné písmo, zarovnání vlevo, mezera za odstavcem 18 bodů, řádkování 1,5
- *DMP\_nadpis3* styl následujícího odstavce *DMP\_odstavec*, písmo volíme stejné jako u stylu *DMP\_odstavec* - velikost 12, tučné písmo, zarovnání vlevo, mezera za odstavcem 18 bodů, řádkování 1,5
- 3) Přiřazení víceúrovňového číslování vytvořeným stylům nadpisů:
	- (elektronická učebnice strana 63)
		- záložka **Domů** tlačítko **Víceúrovňový seznam**
		- vyberte předefinovaný víceúrovňový seznam 1., 1.1, 1.1.1, …
		- tento víceúrovňový seznam upravte záložka **Domů** tlačítko **Víceúrovňový seznam** - **Definovat nový víceúrovňový seznam**…
		- zvolte tlačítko **Více**

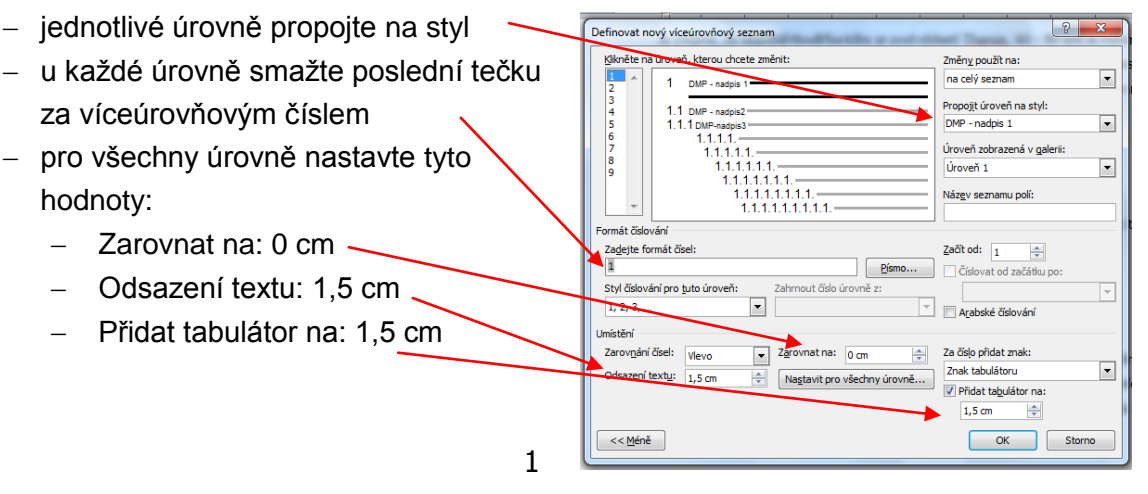

## 4) Vložení obsahu

(elektronická učebnice strana 64)

- na začátek stránky před úvodem umístěte kurzor
- záložka **Reference** tlačítko **Obsah –** volba **Vložit obsah**
- tlačítko **Možnosti**
- smažte úroveň obsahu pro styly nadpisů *Nadpis 1, Nadpis 2 a Nadpis 3*
- nastavte úrovně obsahu pro nadpisy *DMP – nadpis1, DMP – nadpis2, DMP – nadpis3,….*
- 5) Pokud potřebujete v textu něco vysvětlit, doplnit nebo poznamenat, ale nechcete to uvádět do hlavního textu, můžete použít poznámku pod čarou.

(elektronická učebnice strana 64)

kurzor umístěte za slovo, které chcete v poznámce vysvětlit

záložka **Reference** – tlačítko **Vložit pozn. pod čarou**

Vedle slova se zobrazí číslo a pod textem na stránce se objeví čára s číslem poznámky, kde můžete uvést doplňující text. Nezapomeňte nastavit stejné písmo, jako pro odstavce, jen nastavte menší písmo.

- 6) Celé členění práce bude následující:
	- první stránka titulní (podle dokumentu formální stránky zpracování maturitní práce),
	- prohlášení autora (podle dokumentu formální stránky zpracování maturitní práce),
	- anotace (bez nadpisu) není povinná,
	- zadání DMP (dodá vedoucí DMP),
	- obsah (vygenerovaný),
	- seznam zkratek (pokud je používáte, je součástí obsahu, nečísluje se),
	- úvod (je součástí obsahu, nadpis se nečísluje, ale zde začíná číslování stránek, je nutné rozdělit dokument na oddíly – viz dále),
	- samotná práce
	- závěr (je součástí obsahu, nečísluje se),
	- seznam použité literatury a zdrojů informací (je součástí obsahu, nečísluje se),
	- seznam příloh (je součástí obsahu, nečísluje se).
- 7) Rozdělení dokumentu na oddíly

(elektronická učebnice strana 14)

Abyste zajistili, že hlavní nadpisy budou vždy na nové stránce, nastavte kurzor před nadpis a vložte konec stránky kombinací kláves **CTRL - ENTER** nebo v záložce **Rozložení stránky** – tlačítkem **Konce** – volbou **Strana**. Nadpis se přesune na novou stránku. Nevkládejte prázdné řádky pomocí Enteru. Za kapitolu Obsah vložte konec oddílu. Celý dokument se rozdělí na dva oddíly.

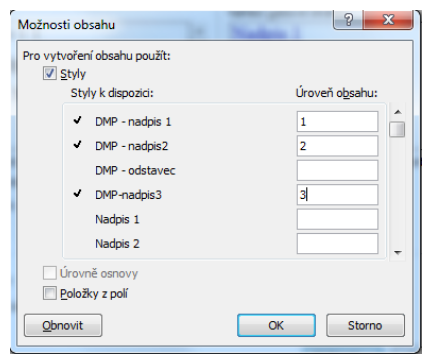

- 8) Nastavení číslování
	- (elektronická učebnice strana 12)
		- záložka **Vložení** tlačítko **Číslo stránky –** volba **Dolní okraj stránky**
		- v zápatí nastavte číslování stránek (číslování by mělo být zarovnáno buď doprostřed nebo doprava (typ 1 nebo –1–), menším písmem.
		- přesuňte se do zápatí na stránce, kde začíná druhý oddíl a kliknutím na ikonu **Propojit s předchozím,** zrušíte odkaz na předchozí oddíl. Teď už stačí přejít do prvního oddílu a v zápatí zrušit číslování. Na stránkách prvního oddílu se nebude zobrazovat číslování, na stránkách druhého oddílu se zobrazovat číslování bude, ale bude zobrazovat skutečné číslo stránky včetně stránek prvního oddílu.

9) Pozor na:

- práce musí mít úvod (Úvod) a taky závěr (Závěr),
- odstraňte všechny volné řádky mezi odstavci, mezery se nastaví mezerou za odstavcem (doporučuji při úpravě mít zobrazené netisknutelné znaky, které zobrazíte ikonou z panelu nástrojů),
- nezapomeňte vždy za posledním odstavcem kapitoly nebo podkapitoly upravit ještě mezeru za odstavcem na 30 bodů,
- hlavní kapitoly musí vždy začínat na začátku nové stránky,
- obrázky číslujte pod obrázkem (uprostřed, nebo zarovnané s obrázkem zprava), za číslem se nepíše tečka např. obr. 10,
- pozor, aby obrázky nepřesahovaly jakýkoliv okraj,
- pokud používáte v textu odrážky, je dobré si vytvořit nový styl (podobný jako styl DMP\_odstavec, jenom doplněný o odrážky, nejlépe pomlčky),
- číslování stránek musí být až od stránky, kde začíná vlastní text (úvod),
- je elegantnější, když použijete v celé práci jeden typ písma (hodí se nezlatková písma Arial, Tahoma, Verdana, …) pro všechno (nadpisy, text, označení obrázků, číslování stránek, …),
- pokud potřebujete něco v textu zvýraznit, nepoužívat tučné písmo ale kurzívu,
- nezapomínejte uvádět odkazy na literaturu nebo www stránky, citace můžete vygenerovat na www.citace.com.